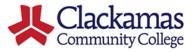

# DualEnrell

## **High School Instructor User Guide**

### **Creating and accessing your Dual Enroll Account**

If you are a new instructor articulating for the first time with CCC, ACC staff will create your Dual Enroll account after the initial articulation inquiry and you will be sent two emails (be sure to check your junk/spam folders):

The first email will be from the ACC Coordinator and will contain your Dual Enroll username and password. You can change your password to something more secure upon first login.

The second email will be from Dual Enroll to confirm your account and log in. You can also log in directly at <u>https://clackamas.dualenroll.com</u>.

The college will first evaluate your overall credentials (Instructor Review), then work with you on each course for which you're approved to ensure the course aligns with the college curriculum (Course Review). You'll be notified via email each time you have a task to complete for these reviews.

| Login |                                            |
|-------|--------------------------------------------|
|       | Log into your existing DualEnroll account  |
|       | USERNAME:                                  |
|       | PASSWORD:                                  |
|       | Forgot your username or password?          |
|       | Need to enter your text confirmation code? |

### **Provide Profile and Credential Information**

When using the DualEnroll system, a step assigned to you will be highlighted in yellow. You'll also have visibility to steps assigned to other participants throughout the process but these will not be highlighted.

On the Status tab, you'll be asked to complete three steps to provide the information which will allow Clackamas CC to evaluate your credentials and approve you for the appropriate courses. Each step is explained in more detail below.

| Profile         Status         Orgoing Reqt.           Your credential reviews are shown below.         The Credential Status column indicates whatd driv you.           Other models to be completed on the completed on the completed on the completed on the provided on the completed on the right side on the completed on the right side on the right side on the right side on th | ick on the text link for detailed instructions.<br>ed by others.<br>time, even after completing the step, by selecting on the appropriate Profile |
|----------------------------------------------------------------------------------------------------|----------------------------------------------------------------------------------------------------|
| College                                                                                                    | Credential Status                                                                                                    |
| Clackamas Community College                                                                                                    | Instructor: Personal Information<br>Instructor: Education<br>Instructor: Upload Gredential Documents                                              |

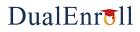

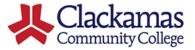

### High School Instructor User Guide (2/4)

### **Personal Information:**

Much of this screen will be filled out already for you, but be sure to verify your full name, address and contact information are correct and update any fields that are incorrect. If you provide both a primary and secondary email address (for example a high school and a personal email), notifications will be sent to both. You can ignore the Position, Department and ERP fields; these will be used by the college later in the process. Click **UPDATE** to save your information and complete the step.

| Profile Status Ongoing Reqts |                       |           | Xander Sample   Help   Logout |
|------------------------------|-----------------------|-----------|-------------------------------|
|                              |                       |           |                               |
| Personal Information         |                       |           |                               |
| POSITION:                    |                       |           |                               |
| DEPARTMENT:                  |                       |           |                               |
| FIRST NAME:                  | Xander                |           |                               |
| MIDDLE NAME:                 |                       |           |                               |
| LAST NAME:                   | Sample                |           |                               |
| STREET:                      |                       |           |                               |
| APT:                         |                       |           |                               |
| CITY:                        |                       |           |                               |
| STATE:<br>ZIP:               | <b>~</b>              |           |                               |
| PHONE:                       |                       |           |                               |
| CELL:                        |                       |           |                               |
| EMAIL:                       |                       |           |                               |
| ALT EMAIL:                   | x_sample@testdels.com | edit user |                               |
| ERP:                         |                       |           |                               |
| GENDER:                      |                       |           |                               |
|                              | ~                     |           |                               |
|                              | UPDATE                |           |                               |

### Education

Use the Add buttons to provide information about your educational background and qualifications. In addition to completed degrees, you can provide information about partial degrees or other certifications under Programs/Other.

Fill out each educational item then click **CREATE** to add the item to your Education Profile.

Click **DONE** when you are finished adding all degrees and other programs.

| <ul> <li>To add</li> </ul> | on profile is sho<br>a degree or oth<br>you have finish | er program, cli        | ck the appropr | iate "Add" butto<br>other education | n.<br>programs, click | PROFILE OPTIONS      |
|----------------------------|---------------------------------------------------------|------------------------|----------------|-------------------------------------|-----------------------|----------------------|
| "Done".                    | ,                                                       |                        |                |                                     |                       | Account              |
|                            |                                                         |                        |                |                                     |                       | Personal Information |
|                            |                                                         |                        |                |                                     |                       | Education Profile    |
| Xander San                 | nple: Degrees                                           |                        |                |                                     | ADD                   | Credentials          |
| Level                      | Institution                                             | Degree                 | Majors         | Minors                              | Date Conferred        |                      |
| Bachelor's                 | UVA                                                     | Bachelor<br>of Science | English        |                                     | 1970                  |                      |
| Van das Cas                | nple: Program                                           | - (Other               |                |                                     | ADD                   |                      |
|                            |                                                         |                        |                |                                     |                       |                      |
| Гуре                       | In                                                      | titution               | Course         | 2                                   | Date Completed        |                      |
| Continuing<br>Education    | U                                                       | ИD                     | Writing        | g for the 21st                      | 2014                  |                      |

| ander Sample: Degree | PROFILE OPTIONS      |
|----------------------|----------------------|
|                      | PROFILE OPTIONS      |
| LEVEL:               | Account              |
| INSTITUTION:         | Personal Information |
|                      | Education Profile    |
| DEGREE:              | Credentials          |
| MAJORS:              |                      |
| MINORS:              |                      |
| DATE CONFERRED:      |                      |

| Xander Sample: Program/Other | PROFILE OPTIONS      |
|------------------------------|----------------------|
| TYPE:                        | * Account            |
| INSTITUTION:                 | Personal Information |
|                              | Education Profile    |
| COURSE:                      | Credentials          |
| DATE COMPLETED:              |                      |
| CREATE                       |                      |
|                              |                      |

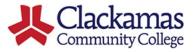

# DualEnroll

### High School Instructor User Guide (3/4)

### **Upload Credential Documents**

The college needs documents which support your credentials. Transcripts and a resume are required, but you can also provide additional documents you believe will help the college evaluate your qualifications.

Click **ADD** to access the file uploader and upload a credential document. You'll be asked to choose what **KIND** of file you're uploading. (The system checks that all required document types have been uploaded and will remind you if you've overlooked something). Click **Choose File** to navigate to the document then click **UPLOAD** to import the document. Repeat for each document.

If you upload the wrong document, click **UPDATE** which will allow you to delete the file.

Click **DONE** when finished.

| <ul> <li>To upload a</li> <li>When you h</li> </ul> | new docume<br>ave finished | ent, click "Add | cuments, click "Done".        |        | PROFILE OPTIONS      |
|-----------------------------------------------------|----------------------------|-----------------|-------------------------------|--------|----------------------|
| Documents for X                                     |                            |                 |                               | ADD    | Personal Information |
| Document                                            | Size                       | Date            | Filename                      | NOU    | Education Profile    |
| undergraduate<br>transcript                         | 30980                      | 2021-07-<br>20  | undergraduate_transcript.docx | UPDATE | Credentials          |
|                                                     |                            |                 | DONE                          |        |                      |
| Add Docur                                           | ment                       | -               | 0016                          | _      |                      |
| Add Docur                                           | ment                       |                 |                               |        |                      |
| Add Docur                                           | ment                       | ĸı              | ND:                           | ×      |                      |
| Add Docur                                           | ment                       | ĸı              |                               |        |                      |

Your credentials will now be forwarded to the college for review. You'll receive email notifications if the college needs additional information and when you have additional tasks for your approved courses. Please check your junk/spam folder periodically as the emails are sometimes erroneously routed there.

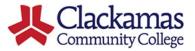

## DualEnrell

### High School Instructor User Guide (4/4)

You'll be notified when the college has completed your Instructor Review, which will begin the Course Review for each of your approved courses. You'll be notified of a task to submit course documents for each course for review by the college.

### **View Pending Tasks**

You'll be notified by email of a pending task to upload course documents. Click on the link in the email or log directly into your account to access the task. The pending task will be highlighted in yellow on your **STATUS** tab. **STATUS** will always display all steps relevant to you. Any steps that require action from you will be highlighted in yellow.

#### **Upload Course Documents**

Clackamas needs information about this course as taught at your high school to prepare an articulation agreement. Please provide the name used for this course at your high school and the length of the course.

Use the link to upload any course materials that will help the college verify curriculum alignment. A syllabus is always required, but additional items like graded assignments, rubrics, etc. can also be helpful. You can provide as many documents as you'd like. For each document, indicate a document type and click **UPLOAD** to import the document. Repeat (3) until all documents have been uploaded to the system.

Click **COMPLETE STEP** when finished. Your course materials will then be sent to the department chair for review. If your materials are incomplete or the department chair has questions, you will be notified via email and may be asked to edit/upload additional documents.

#### **Accept Articulation Agreement**

Finally, once approved by the department chair, you'll be asked to accept the college articulation agreement. Your electronic signature will be included on this agreement, and the agreement will then be sent to your high school administrator to electronically sign. Once all signatures are present, the approval process is complete.

| Your course reviews are shown below.<br>The Next Steps column indicates what needs to be done next to complete the review process:<br>• Highlighted steps need to be completed by you. (Eick on the text link for detailed instructions.<br>• Other (non-highlighted) steps need to be completed by others.<br>• You may review or modif your information at any time, even after completing the step, by selecting on the appropriate Profile<br>Option. Profile Options are located on the right side of your Profile page. |                                                |                           |                                                      |  |  |  |  |
|----------------------------------------------------------------------------------------------------|------------------------------------------------|---------------------------|------------------------------------------------------|--|--|--|--|
| Xander Sample: Course Reviews                                                                                                    |                                                |                           |                                                      |  |  |  |  |
| Participants                                                                                                    | Course                                         | Initial Term              | Next Steps                                           |  |  |  |  |
| Participants<br>Reviewer: Chris Reviewer_5572 [±]<br>Department Chair: Clackamas Department<br>Chair [±]<br>Clackamas Community College                                                                                                    | Course<br>AM-122 General Auto Repair<br>II [±] | Initial Term<br>Fall 2017 | Next Steps<br>Instructor: Upload Course<br>Documents |  |  |  |  |

|                  | or: Upload Co                        |                            |                                |                                           |                                        |                      |                                    |
|------------------|--------------------------------------|----------------------------|--------------------------------|-------------------------------------------|----------------------------------------|----------------------|------------------------------------|
| Clacka<br>Comp   | imas Community<br>osition. Please v  | y College h<br>erify or up | as begun a o<br>date the nar   | course review for y<br>me of the course a | you to teach the<br>is taught in the h | course WF            | R-121 English<br>and its length:   |
| Course           | e name at high :                     | school:                    |                                |                                           |                                        | and its              | length:                            |
|                  | \$                                   |                            |                                |                                           |                                        |                      |                                    |
| Clacka<br>alread | imas requires th<br>y, please upload | at you pro<br>d that sylla | vide the syll<br>bus as well a | abus that you'll us<br>as any other docur | e to teach this connents relevant to   | ourse. If y teaching | ou haven't done so<br>this course. |
| Click h          | nere to upload a                     | document                   | . After the c                  | document is upload                        | ded, you will be re                    | eturned to           | this page.                         |
| When             | you are finished                     | l, click "Co               | mplete Step                    | ."                                        |                                        |                      |                                    |
|                  |                                      |                            |                                |                                           |                                        |                      |                                    |
|                  |                                      |                            |                                |                                           |                                        |                      |                                    |
| OMPLET           | E STEP                               |                            |                                |                                           |                                        |                      |                                    |
| OMPLET           | TE STEP                              |                            |                                |                                           |                                        |                      |                                    |
| OMPLET           | 'E STEP                              |                            |                                |                                           |                                        |                      |                                    |
|                  | _                                    |                            | _                              |                                           |                                        | _                    |                                    |
|                  | e step<br>Document                   |                            |                                |                                           |                                        |                      |                                    |
|                  | _                                    |                            | _                              |                                           |                                        | _                    |                                    |
|                  | _                                    |                            | KIND:                          |                                           | ~                                      |                      |                                    |
|                  | _                                    |                            |                                | Choose File                               |                                        |                      |                                    |
|                  | _                                    |                            |                                | Choose File                               |                                        | <br>n                | _                                  |
|                  | _                                    |                            |                                | Choose File                               |                                        | <br>n                |                                    |

| Admin Registrations Cours                                                                                 | ses Instruc                          | tors Course Reviews                          | s Ongoing Ramts                             | [<br>Reports                                                         | DE Admin   Help   Logou                            |
|----------------------------------------------------------------------------------------------------|--------------------------------------|----------------------------------------------|---------------------------------------------|----------------------------------------------------------------------|----------------------------------------------------|
| structor: Accept Articulation                                                                             | Agreemen                             |                                              |                                             |                                                                      |                                                    |
| Michael Johnson has receive<br>the following documents an<br>signature on the agreement<br>Approval Type: | ed all of the<br>Id indicate y<br>:. | necessary approvals<br>our approval of the a | to teach the course<br>articulation agreeme | MFG-111 Machine Tool Fundamen<br>nt. Your selection of "yes" below w | <u>tals I</u> . Please review<br>ill serve as your |
| Course Documents                                                                                          |                                      |                                              |                                             |                                                                      |                                                    |
| Document                                                                                                  | Size                                 | Date                                         | Filename                                    |                                                                      |                                                    |
| Current High School<br>Syllabus Course<br>Description                                                     | 11669                                | 2018-11-12                                   | a <u>hs</u> syllabus.doc                    | ٤                                                                    | UPDATE                                             |
| Description                                                                                               |                                      |                                              |                                             |                                                                      |                                                    |
| Articulation Agreement                                                                                    |                                      |                                              |                                             |                                                                      |                                                    |